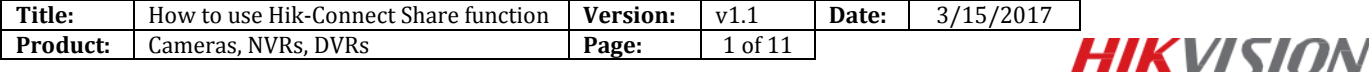

#### **Summary**

#### **Hik-Connect Share function shares device domain name.**

In hik-connect, one device could only be added into one account; in order to solve the 'multi people access one device' problem, **Share** function is released.

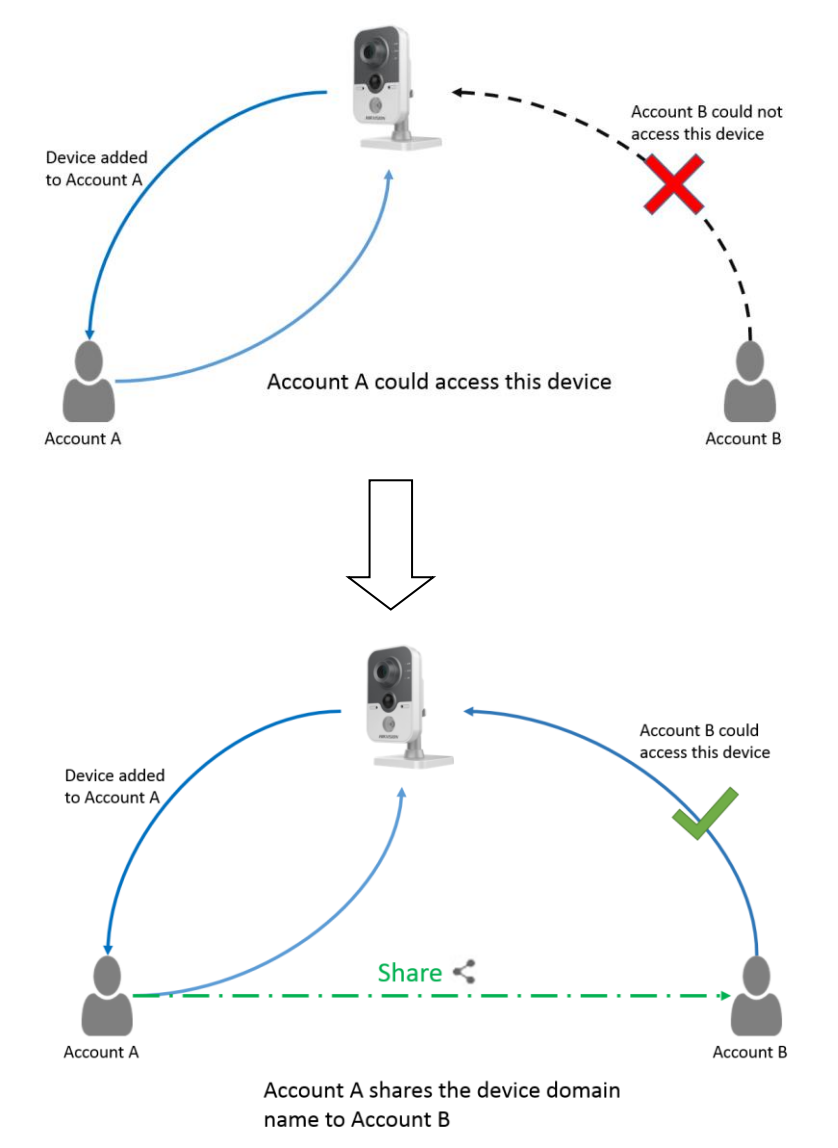

#### *Note:*

1. Users can use Hik-Connect Share function via Hik-Connect APP and [www.hik-connect.com](http://www.hik-connect.com/) web portal in order to share device to others, or manage the device shared by other;

2. Cross-regional share operation is not allowed;

3. Currently only device domain name could be shared, which means the alarm push function and the live view function in Hik-Connect tab can't be shared;

4. You can set different privileges for different users by providing them with admin/guest/operator

account. The privileges are the same between different hik-connect accounts.

### **Discretion**

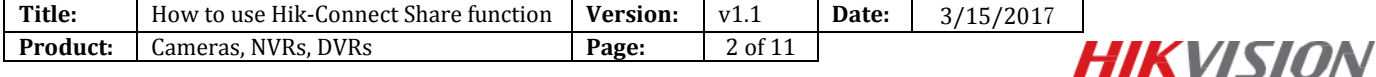

User interface may not be identical to the instructions shown below depending on the product, firmware version. However, the information and settings required to setup Hik-Connect Share function are similar across all supporting products.

### **Preparation**

- 1. Users need to upgrade device to proper firmware that supports Hik-Connect Share function.
- 2. Users need to upgrade hik-connect app to v2.0.2 that supports Hik-Connect Share function.

## **How to use Hik-Connect Share function**

### **Method 1: Use Share function via Hik-Connect APP**

Steps:

(1) Run Hik-Connect app at your mobile and login your account;

(2) Go to hik-connect tab->click your device->click Device Information -> Share Device/ View My Shared Devices;

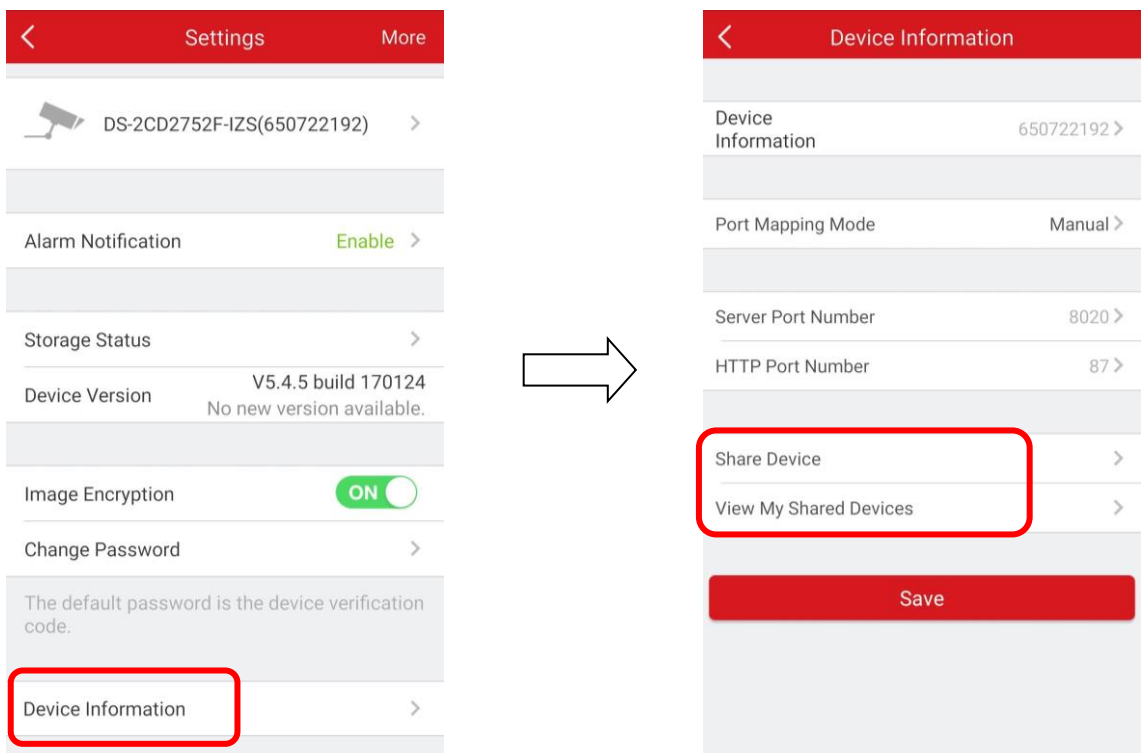

(3) Click '**Share Device**'-> input the Hik-Connect account you want to share (email address, phone number, hik-connect account are supported).

**Shared/Network busy/The account doesn't exist** will be returned according to the results.

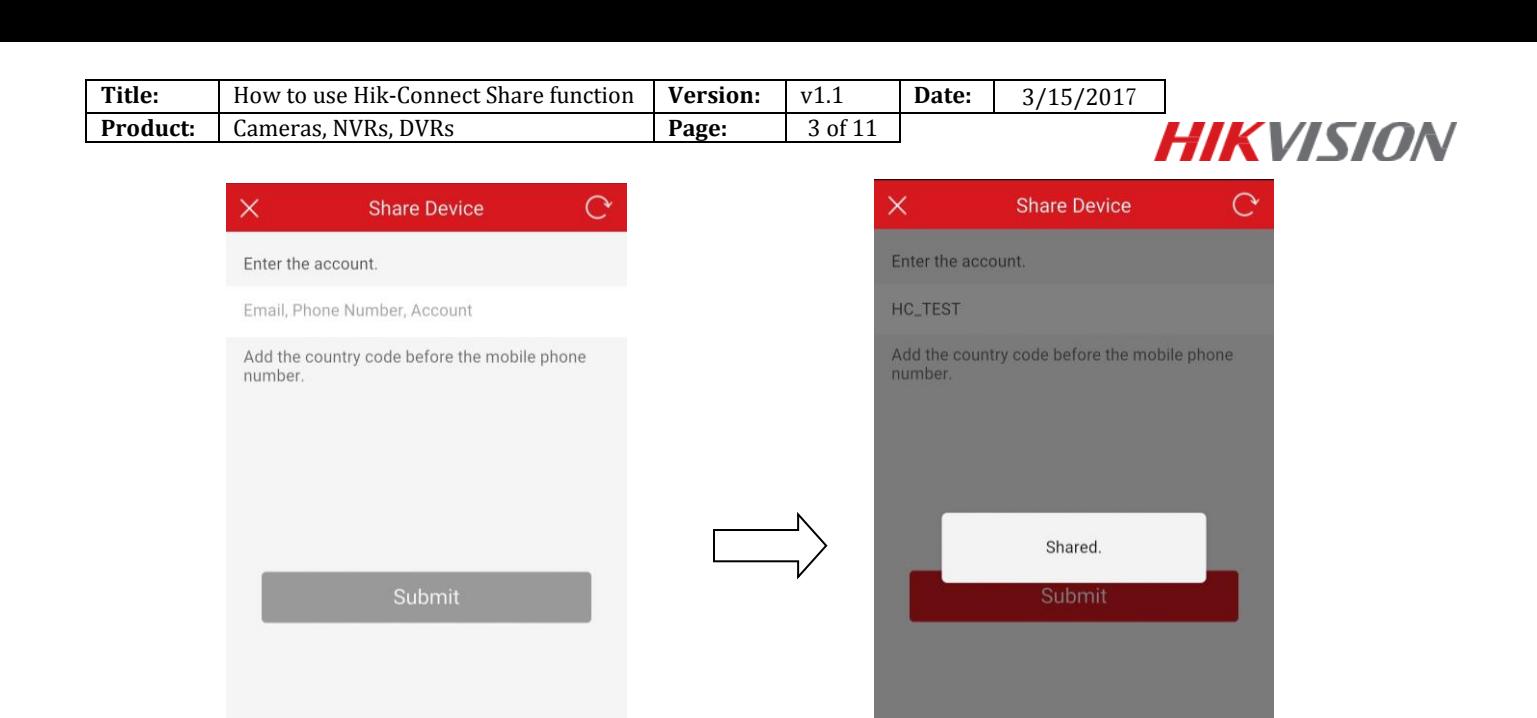

### **Method 2: Use Share function via** [www.hik-connect.com](http://www.hik-connect.com/) **web portal**

Steps:

(1) Type [www.hik-connect.com](http://www.hik-connect.com/) into browser location bar;

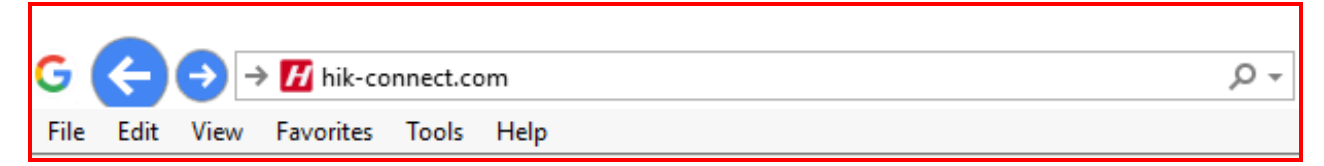

(2) Login with your account user name and password.

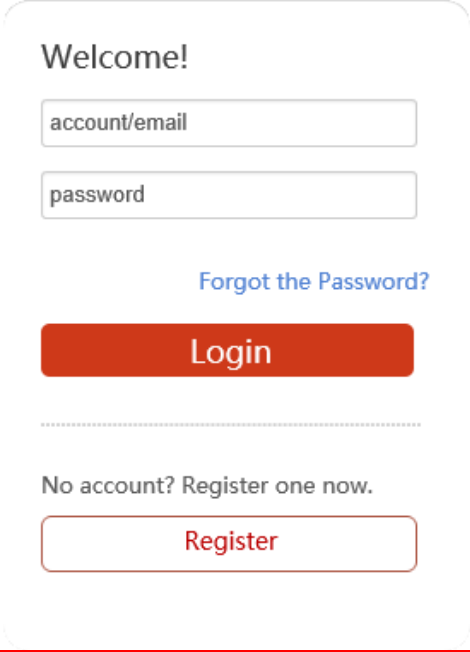

(3) Go to **Device Management** and click **Share** button . Input the Hik-Connect account you want to

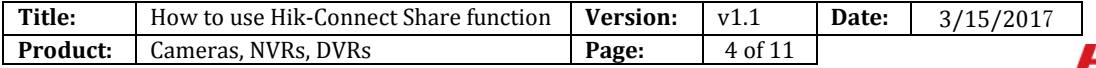

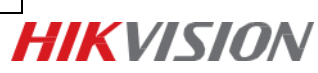

share (email address, phone number, hik-connect account are supported).

**Shared/Network busy/The account doesn't exist** will be returned according to the results.

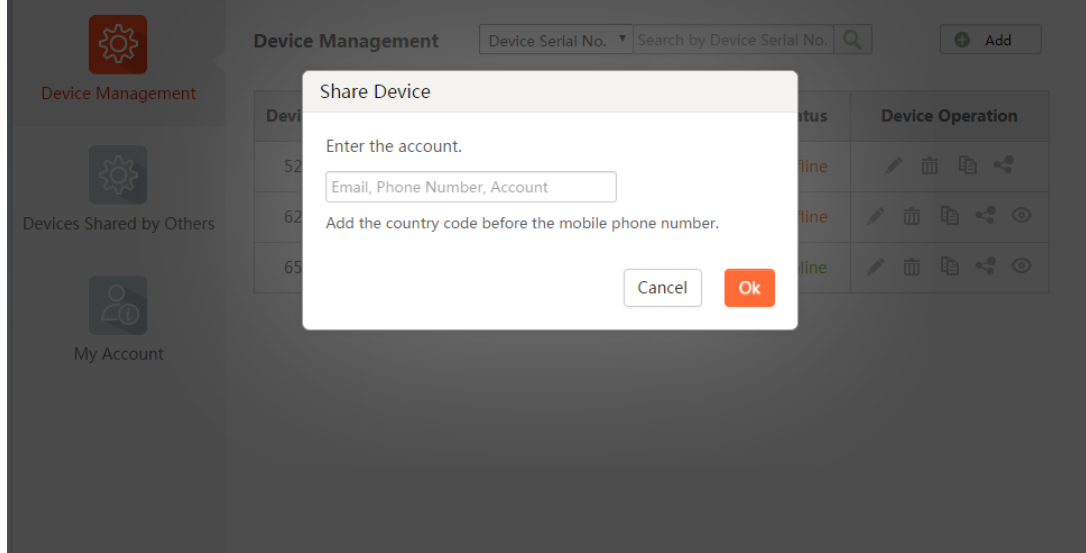

## **How to manage my shared device**

## **1: How to manage my shared device via app**

Steps:

(1) Run Hik-Connect app at your mobile and login your account;

(2) Click **View My Shared Devices,** all the accounts that this device has been shared to would be displayed.

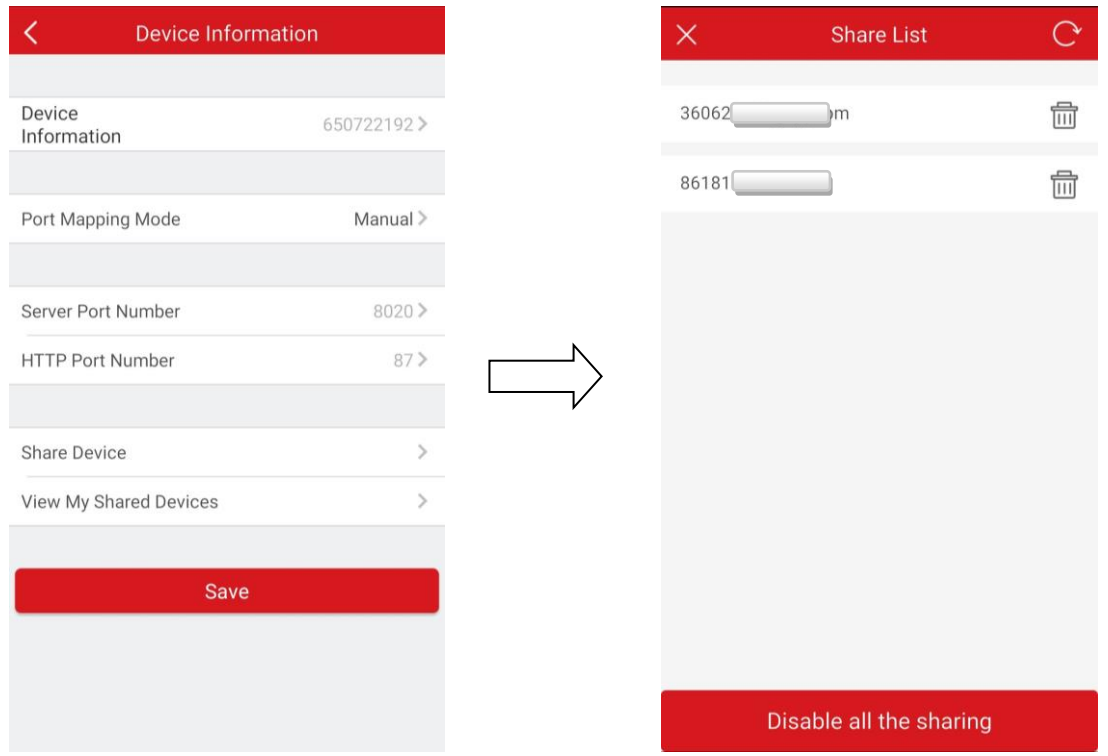

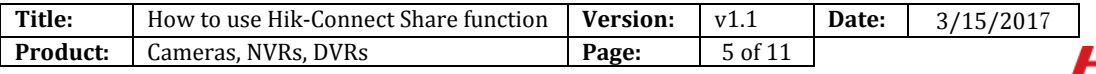

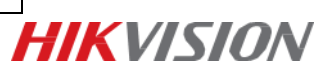

(2) Click  $\overline{1}\overline{1}\overline{1}$  to select the account you want to stop sharing. You can also disable all the sharing.

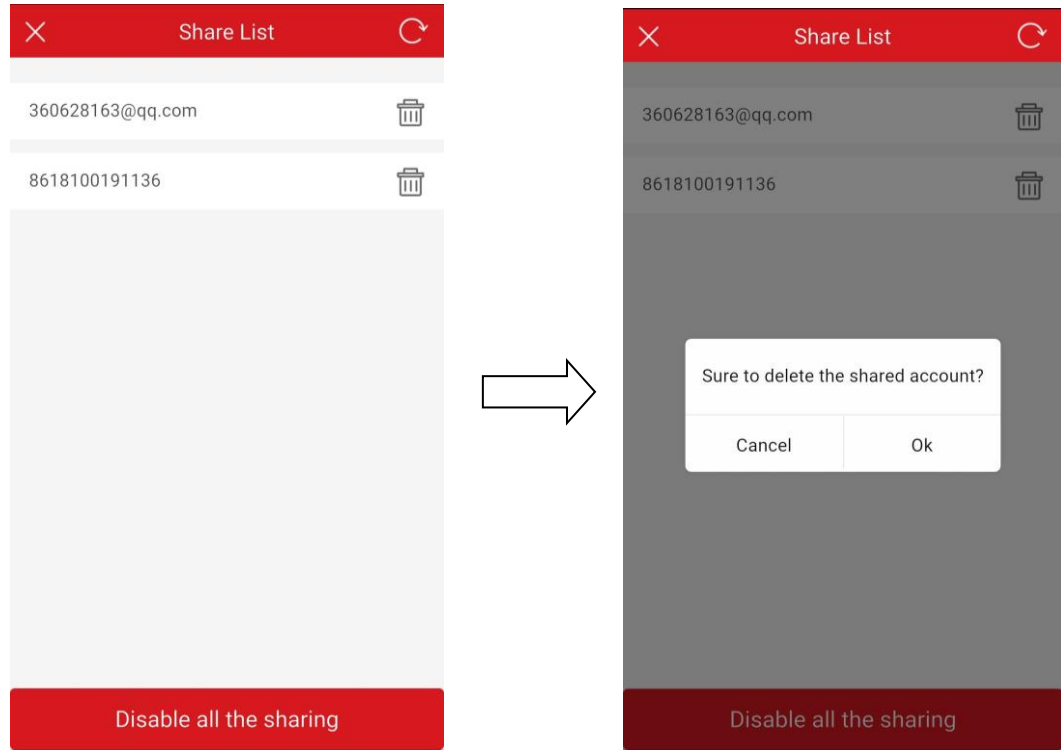

(3) If you disable all the sharing, it would look like this:

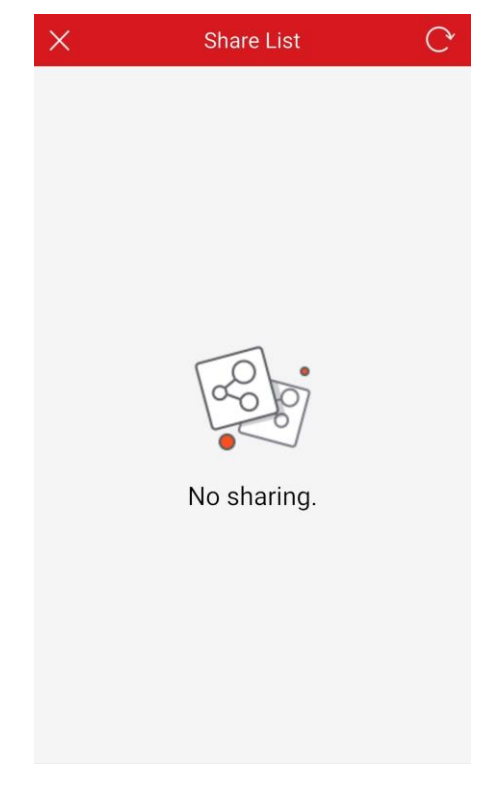

**2: How to manage my shared device via web portal**

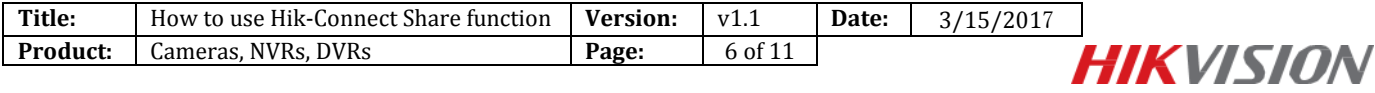

Steps:

(1) Click  $\bullet$  to check all the accounts that this device has been shared to. The  $\bullet$  could only be seen when there is a share under your device.

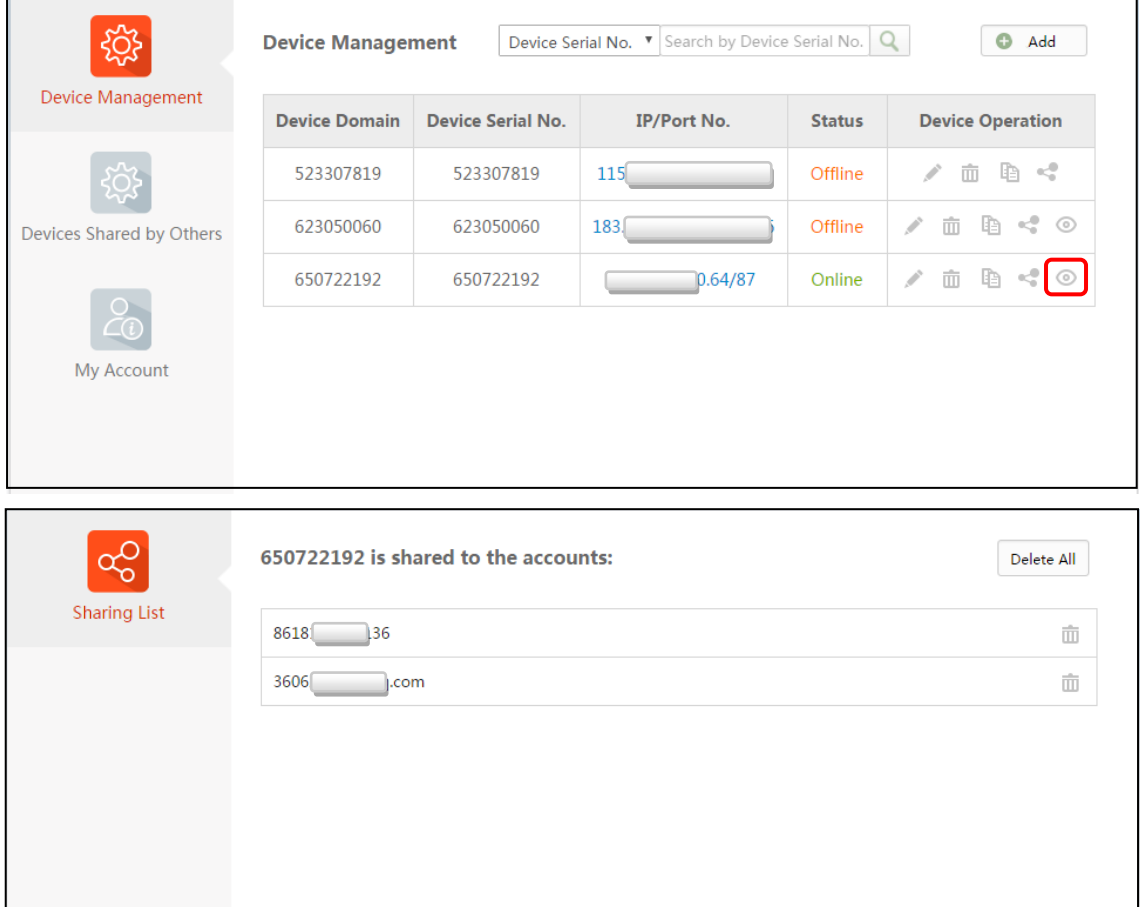

(2) Click  $\bar{m}$  to select the accounts you want to stop sharing. You can select one account or several accounts.

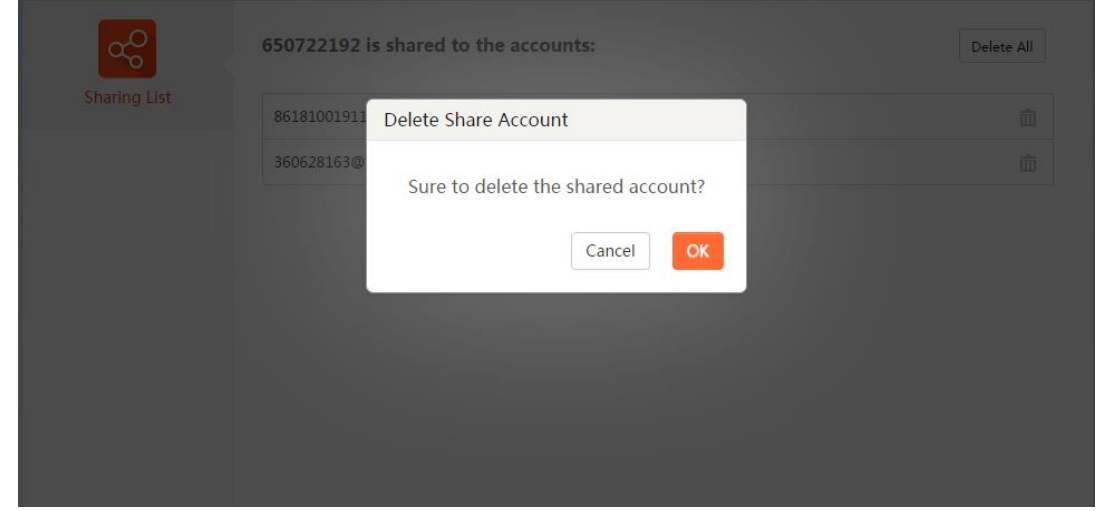

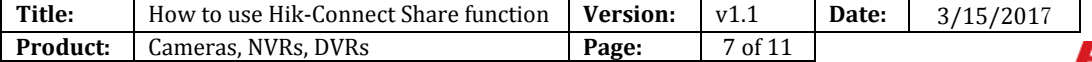

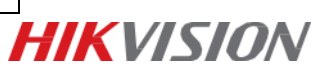

# **How to manage the device shared by others**

## **1: How to manage the shared device by others via app**

Steps:

(1) Run Hik-Connect app at your mobile and login your account;

(2) Go to Domain tab-> click **Manual Adding**-> select Register Mode as **Hik-Connect Domain**->go to

**Device Domain**, then you can find the device shared by others. Together with the shared device are the device domain name & the account which shares this device.

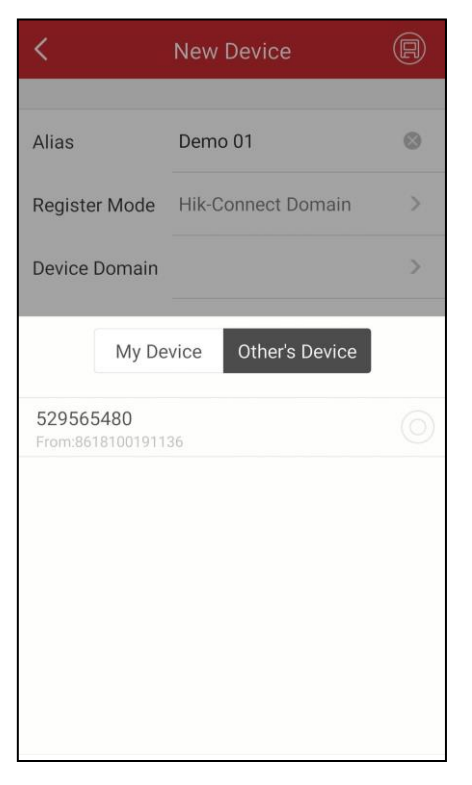

### **2: How to manage the device shared by others via web portal**

Steps:

(1) If your account receive a share, there will be an **Added Device** column on web browser.

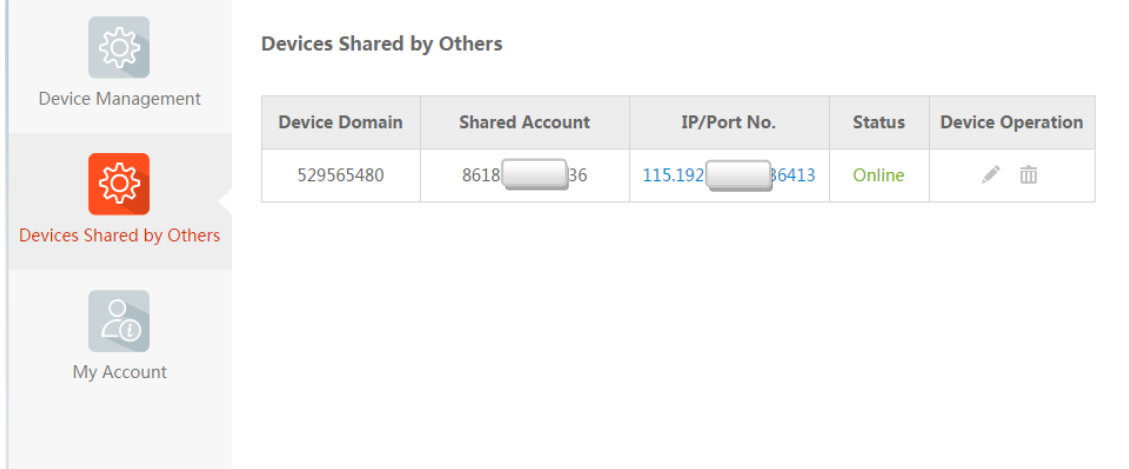

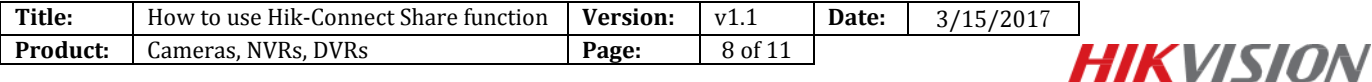

#### (2) Click **Edit**  $\neq$  to edit the device domain.

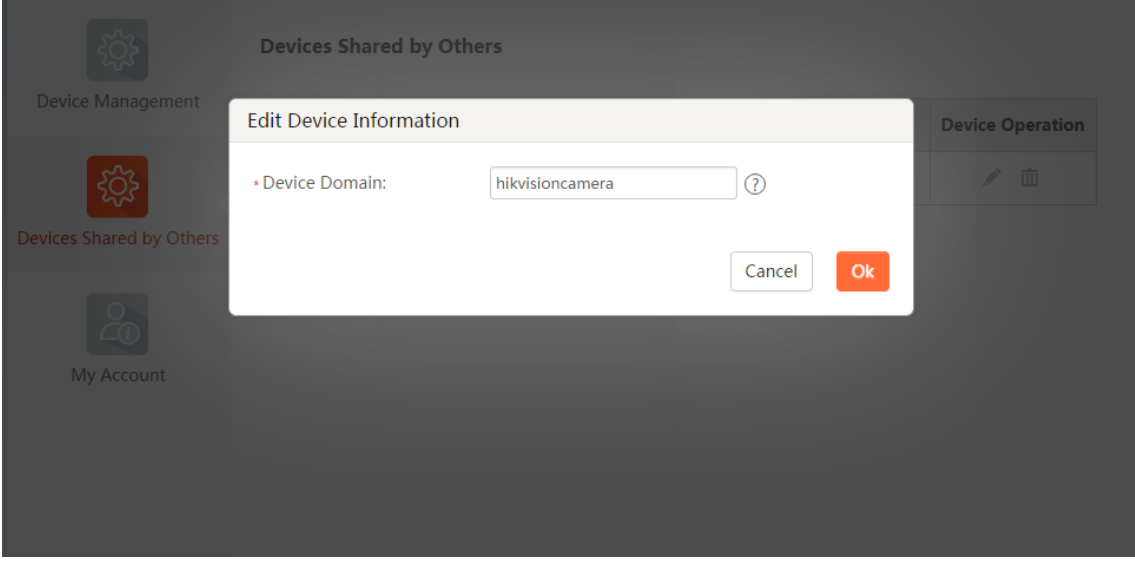

(3) Click  $\bar{m}$  to delete the device that others shared to your account.

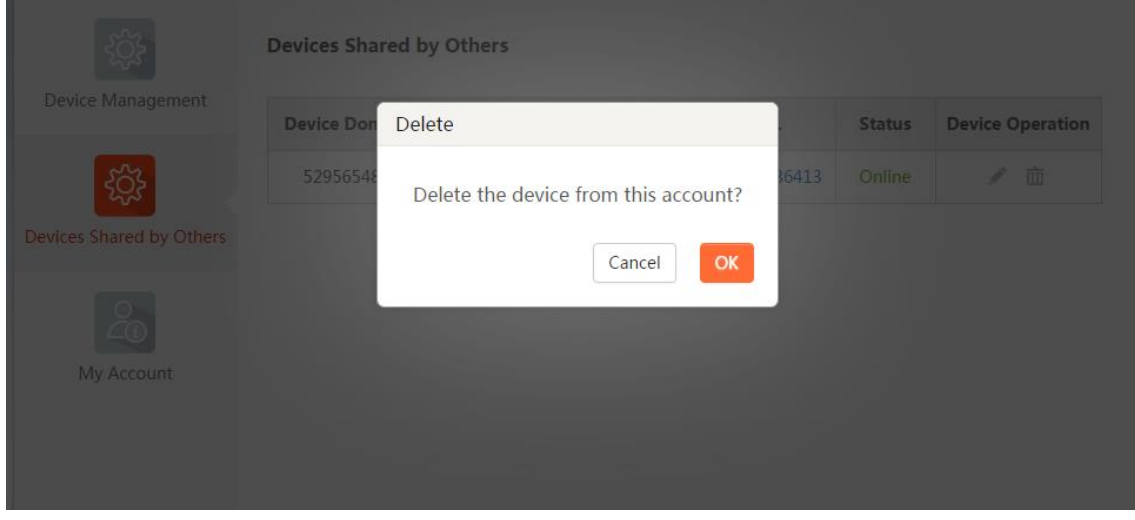

# **First Choice for Security Professionals** *HIK***VISION Technical Support**